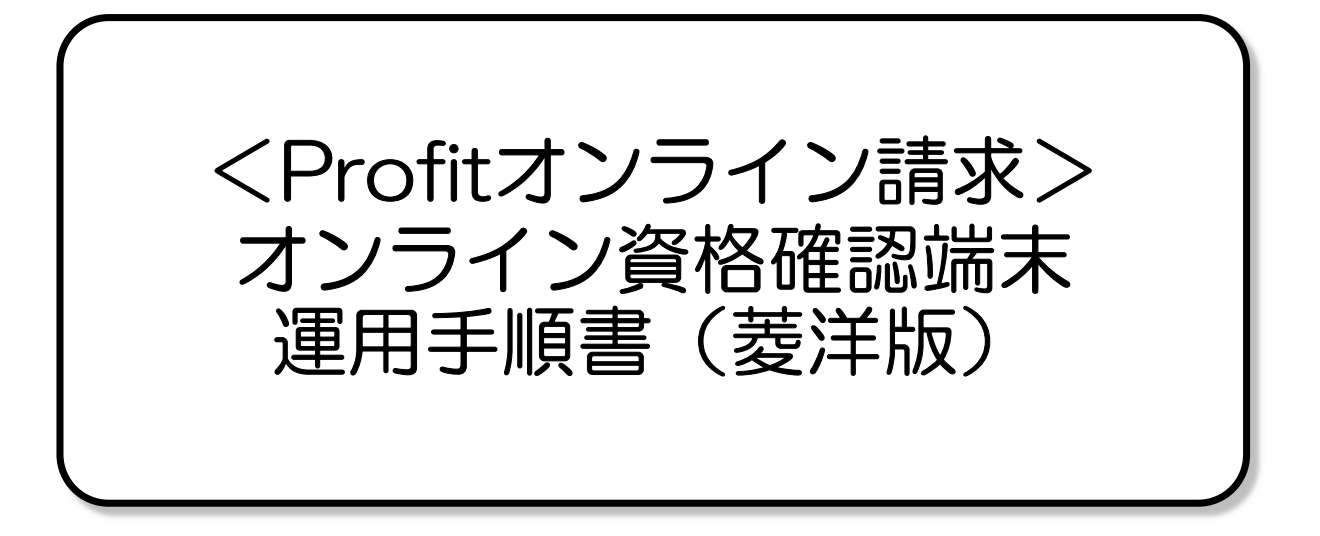

# オンライン資格確認端末でのオンライン請求/再請求方法

レセプトコンピュータでレセプト電算請求のファイルを作成後、オンライン資格確認専用端 末の共有フォルダ(rece)にレセ電データを保存し、オンライン請求を行います。

 再請求の場合、オンライン請求システムからオンライン資格専用端末の共有フォルダ(rece) に返戻データをダウンロード後、レセプトコンピュータに返戻データを移して処理を行いま す。

イメージ図

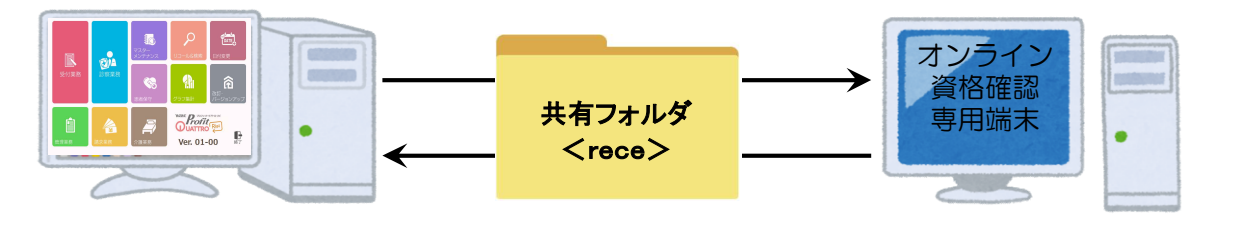

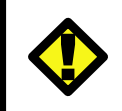

オンライン資格確認端末を使用したオンライン請求/再請求中はオンライン資格確認が 使用できなくなるのでご注意ください。

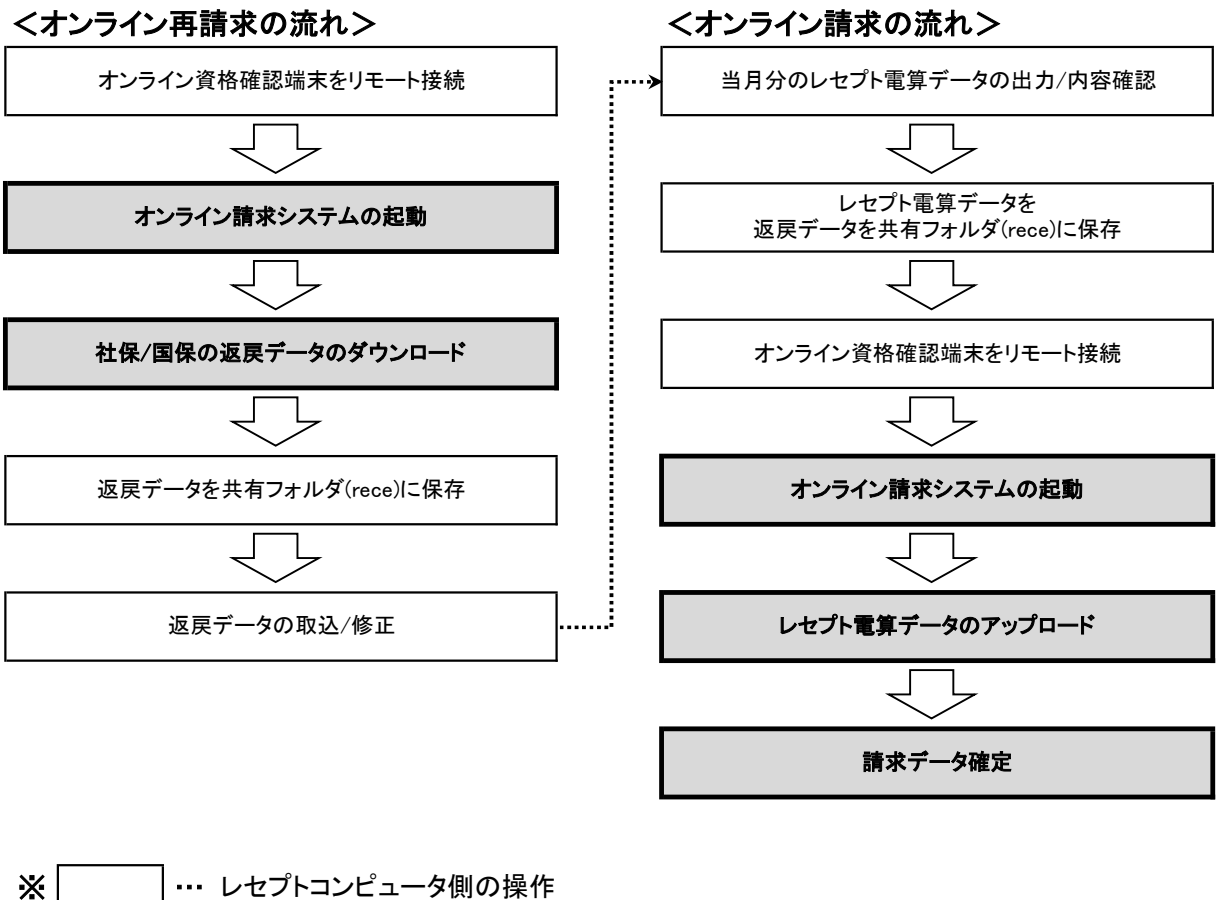

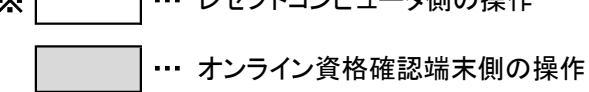

### 返戻データのダウンロードと取込方法(オンライン資格確認専用端末を使用する場合)

オンライン資格確認専用端末を使用して返戻データのダウンロードと取込を行う場合 は、以下の手順となります。

1 レセプトコンピュータのデスクトップ上にある **【リモートデスクトップ接続】のアイコンをダブルクリック**します。 ※LAN(複数台構成)の場合はサーバーのデスクトップ上にあります。

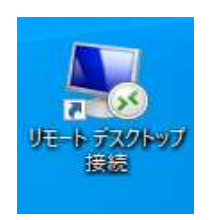

2 リモートデスクトップ接続画面が表示されます。 コンピュータ名に「172.31.10.10:53389」と表示されていることを確認し、【接続】をクリックします。

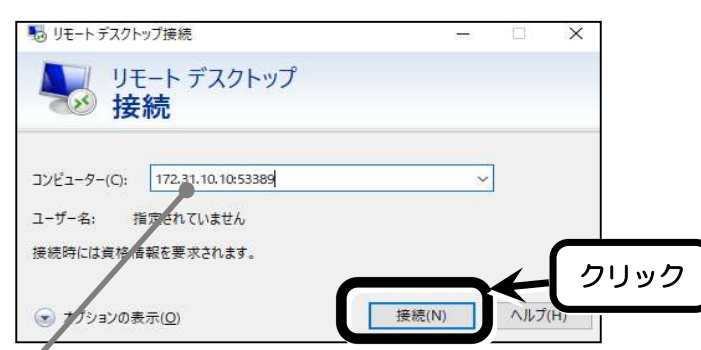

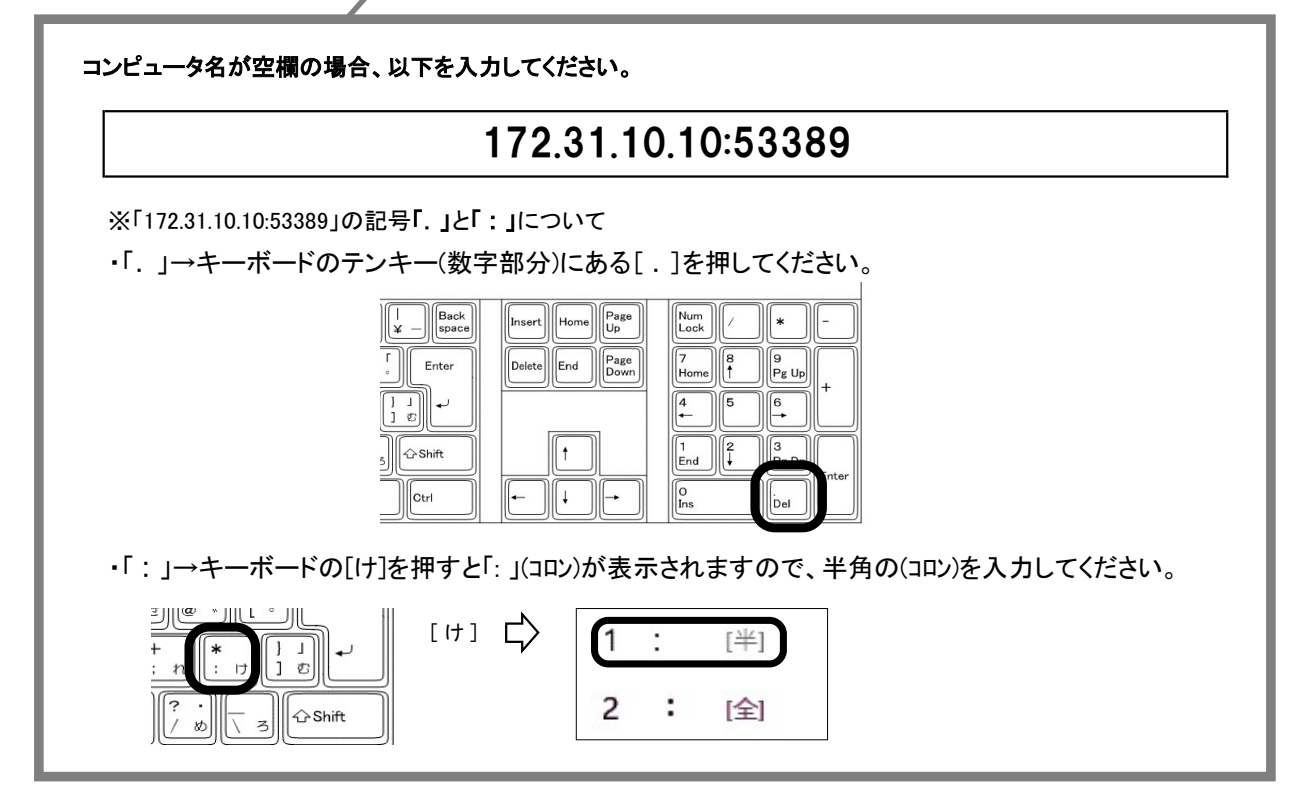

# 3 リモート接続され、オンライン資格端末側のデスクトップ画面が表示されます。

タスクバーにあります、アイコンをクリックします。 ※下図はパナソニックの場合です。お使いの顔認証付きカードリーダーによって画面が異なります。

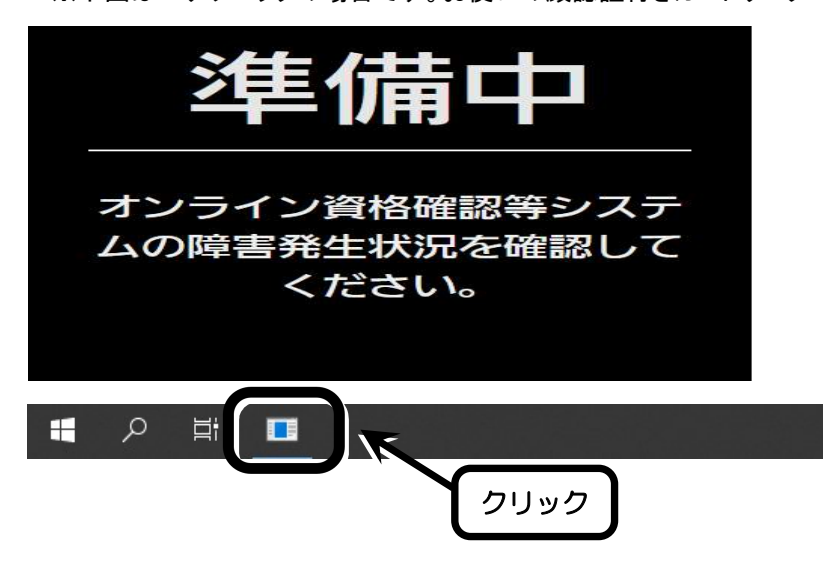

▲ 「顔認証付きカードリーダーアプリ管理画面」が表示されますので、【終了】をクリックします。 ※下図はパナソニックの場合です。お使いの顔認証付きカードリーダーによって画面が異なります。

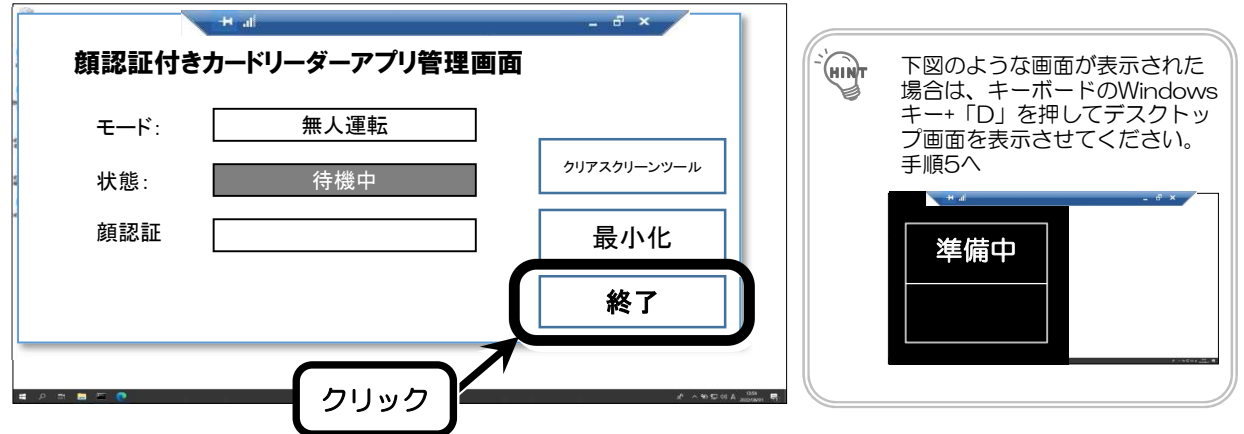

- 5 「本当に終了しますか?」と表示されますので、【はい】をクリックします。 ※終了中の画面が表示され、終了するとオンライン資格端末側のデスクトップ画面に戻ります。
- 6 下図が表示されますので、【オンライン請求(当道府県名)】をダブルクリックします。

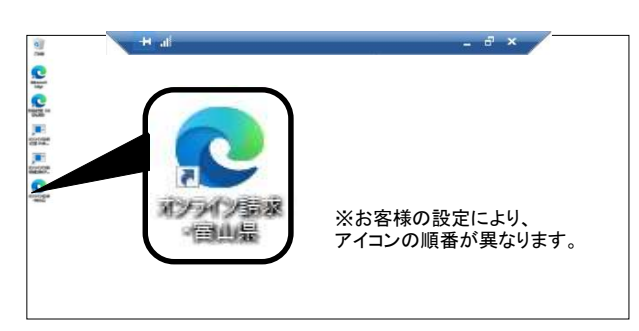

請求を行う審査支払機関のボタンをクリックします。

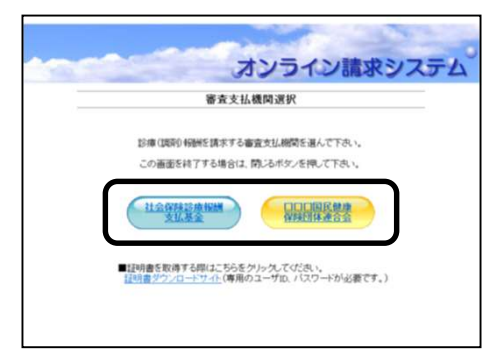

■ デジタル証明書の確認メッセージが表示された場合、オンライン請求システムのユーザID と同じ「CN」を クリックし、【OK】ボタンをクリックします。※選択された証明書は、青枠で囲まれた状態となります。

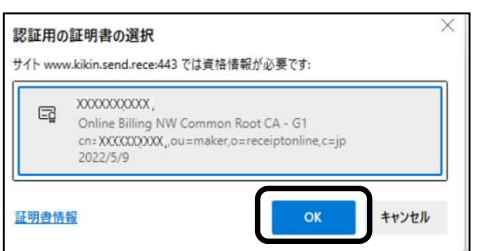

9 【請求】ボタンをクリックします。 オンライン請求システムの「トップページ」画面が表示されます。 オンライン請求システムの「ユーザID」と「パスワード」を入力し、【ログイン】ボタンをクリックします。

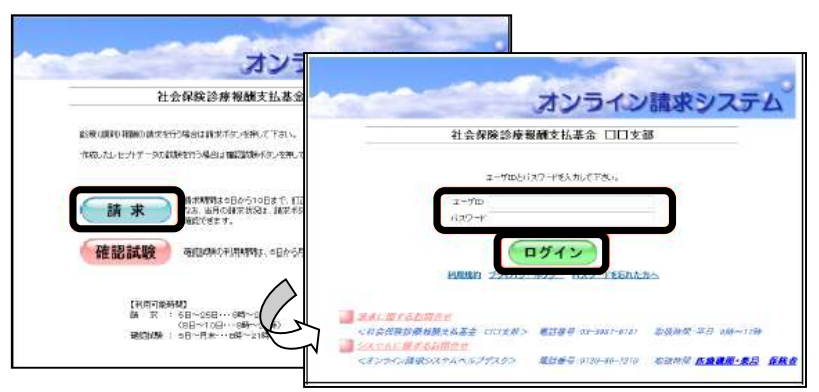

\_1 0 オンライン請求システムの画面左の【返戻レセプト】をクリック→【原審査分(歯科)】をクリックし、【ダウン<br>ロード】をクリックします。(再審査等返戻レセプトをダウンロードしたい場合は、【再請求分】をクリックして ください。)

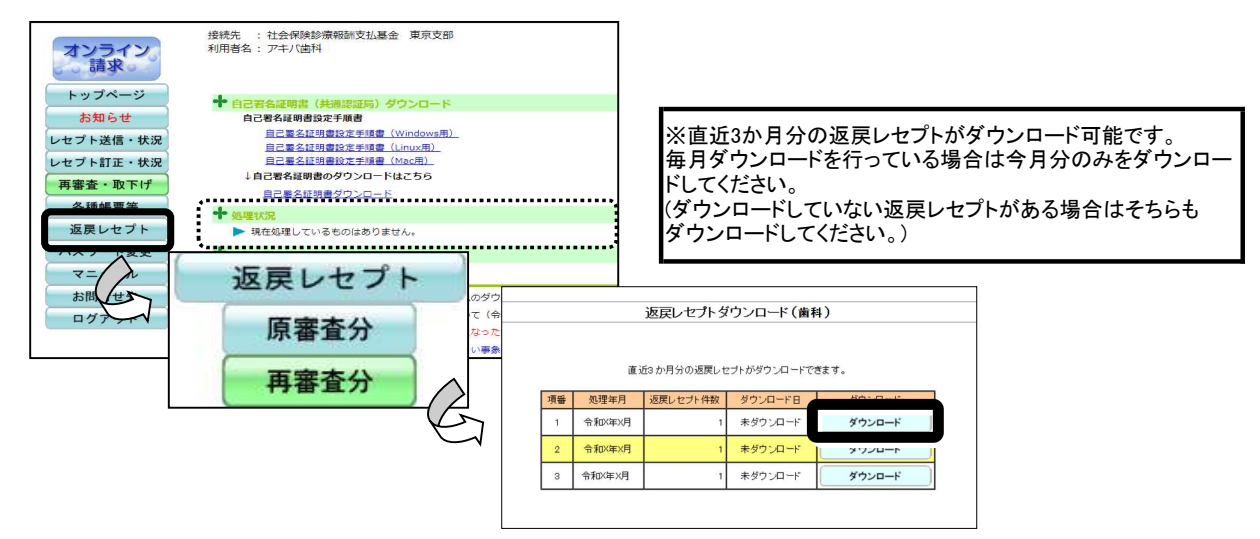

画面上部に「ファイルのダウンロード」の確認が表示されますので、【▼】をクリックし、"名前を付けて保 存"を選択します。 11

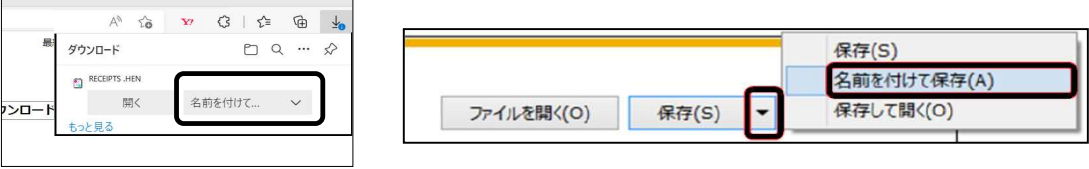

 $\bf 12$  以下の通り保存する場所を選択し、[保存(S)]ボタンをクリックします。

 $\overline{\phantom{0}}$ 

• 社保→「C:¥rece¥shaho」

 $\mathbf{r}$ 

•国保→「C:\rece\kokuho」

①画面左にある"Windows(C:)"を選択 **≫☆☆☆★★★★**<br>※お使いの機種により名称が異なる場合があります。

②【rece】をダブルクリック

③【shaho】または【kokuho】をダブルクリック

④【保存】をクリック

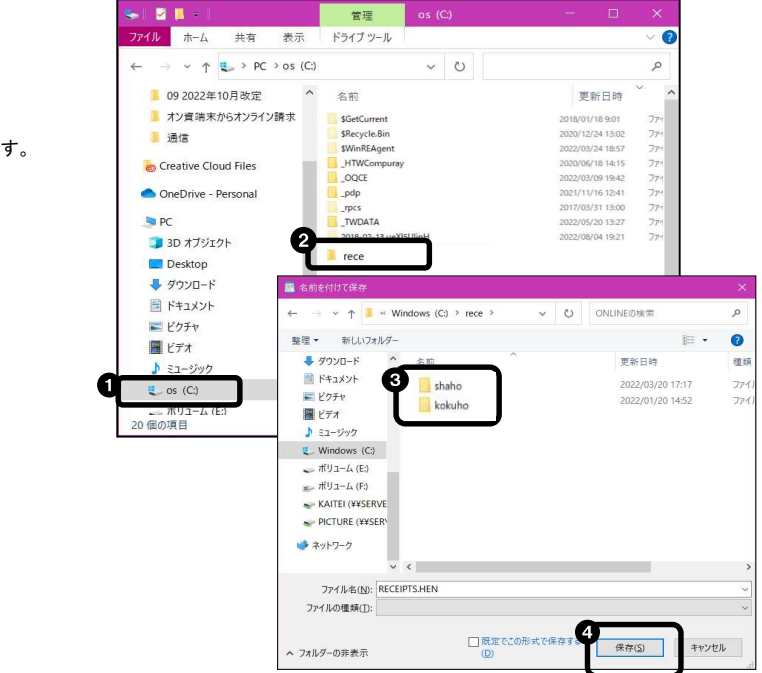

13 返戻レセプトダウンロード画面に戻ります。 「ダウンロード日」にダウンロードした日付が入ります。

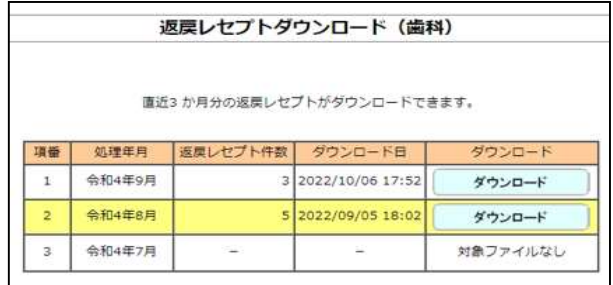

- 14 返戻データを取得しましたら、オンライン請求からログアウトしてください。
- 15 オンライン資格端末を再起動します。 下図の画面に戻ります。画面中央をクリックします。

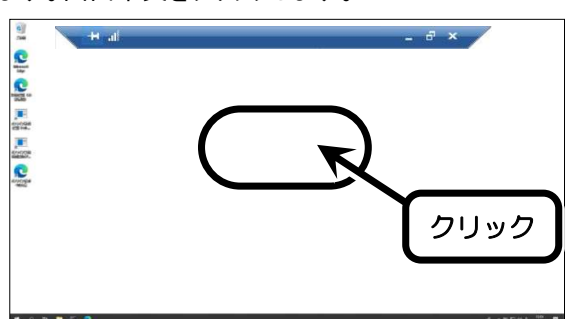

16 キーボードの「Alt」+「F4」キーを押して下さい。

※リモート時はWindowsキーからの再起動はできません。

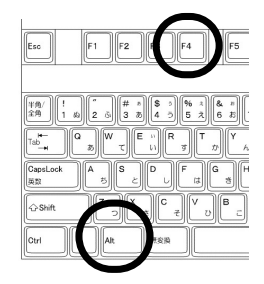

17 Windowsのシャットダウン画面が表示されるので【▼】をクリック→"再起動"を選択→【OK】をクリックします。

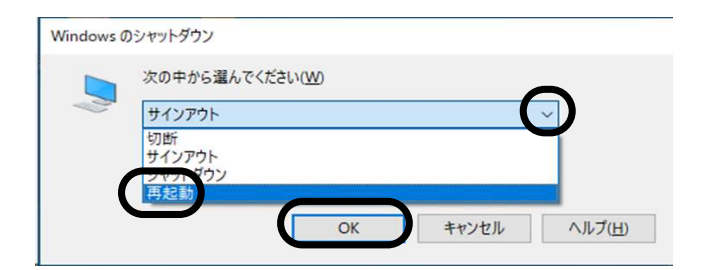

- 18 オンライン資格確認端末が再起動するため、リモート接続も終了します。 レセプトコンピュータの画面に戻りますので、デスクトップを表示します。
- 19 顔認証付きカードリーダーが正常に起動していることを確認してください。

20 レセプトコンピュータのメインメニューを表示して、【請求業務】→【返戻再請求】をクリックし、【取込】 ボタンをクリックします。

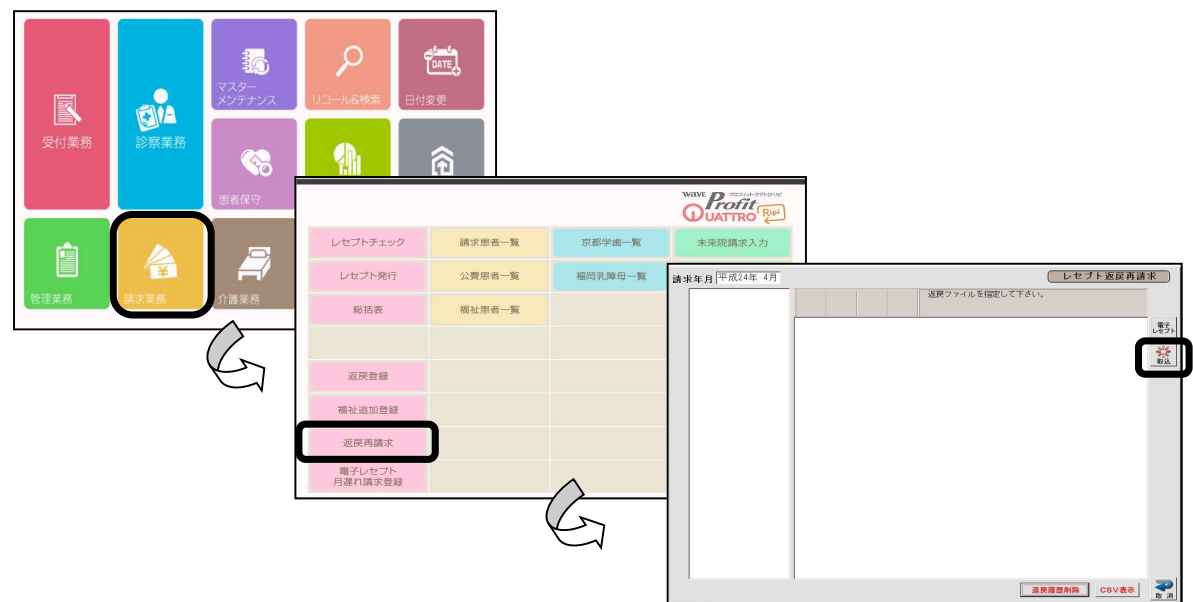

21 返戻ファイルが保存されている場所を開いて、返戻ファイルを選択します。 「 RECEIPTS.HEN 」 または、「 RECEIPTS.SAH 」 を選択し、【開く】をクリックします。

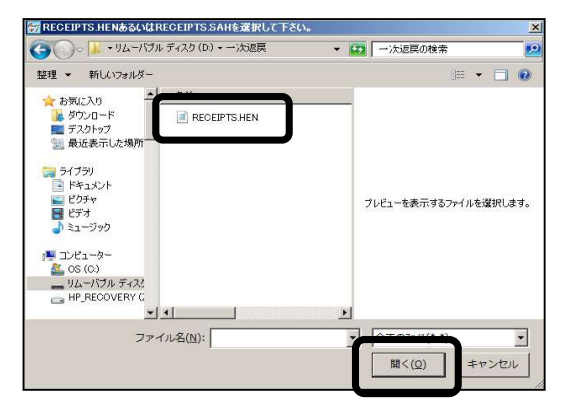

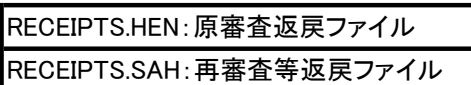

22 「正常に取り込みました」と表示されましたら「はい」をクリックします。 ※新規でダウンロードした返戻分すべて取込を行ってください。

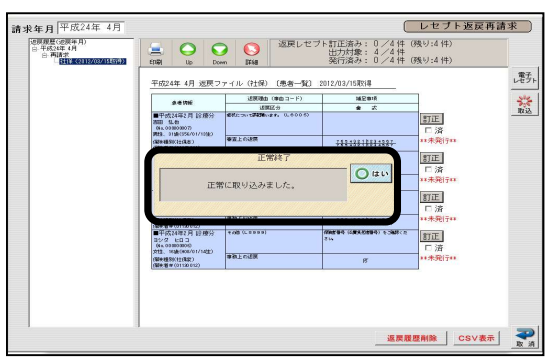

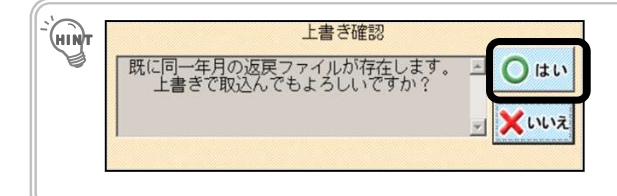

※すでに同一保険種別・同一年月の返戻ファイル を取り込んでいる場合、【開く】をクリックすると、 「上書き確認」のメッセージが表示されます。取り 込む場合には「はい」を選択してください。

★処置入力訂正

1 患者一覧表示から訂正したい患者様の行にある【訂正】ボタンをクリックします。

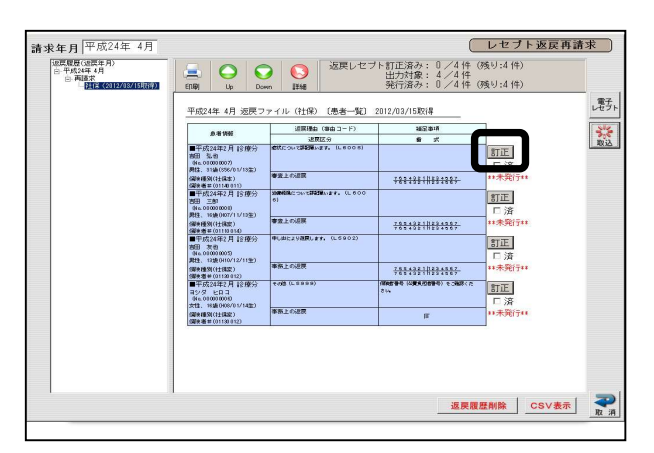

2 診療入力画面画表示されます。訂正が必要な箇所を訂正します。 訂正が終わりましたら【登録】ボタンをクリックします。

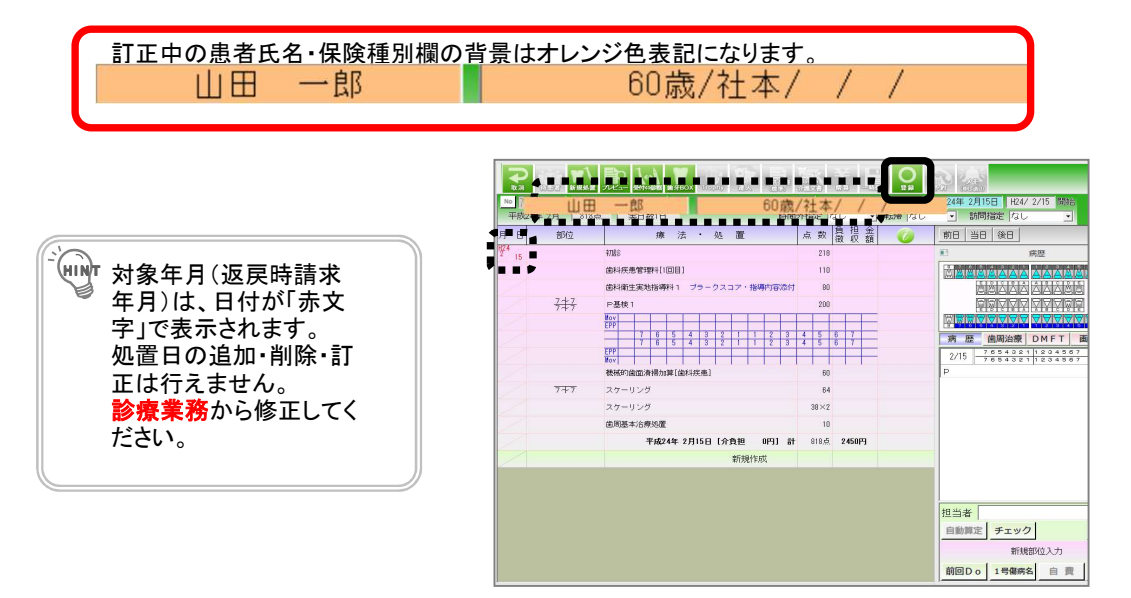

3 患者一覧画面に戻ります。

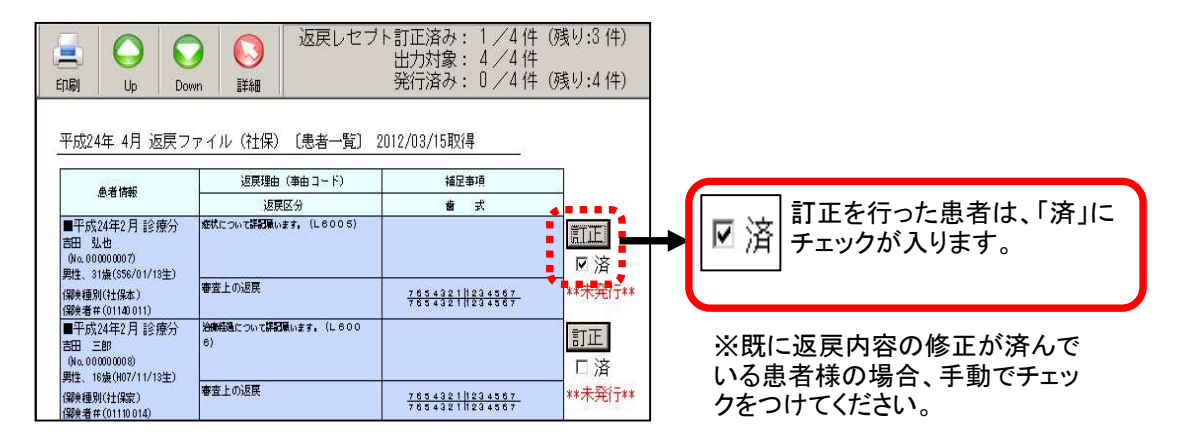

★頭書入力訂正

1 患者一覧表示から訂正したい患者様の行にある【訂正】ボタンをクリックします。

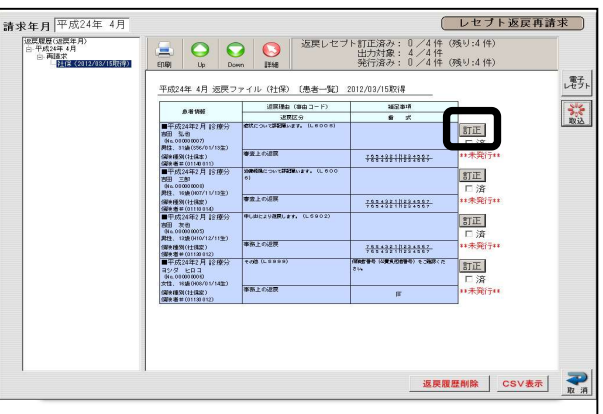

2 処置入力画面が表示されます。【処置⇔頭書切替】ボタンをクリックします。

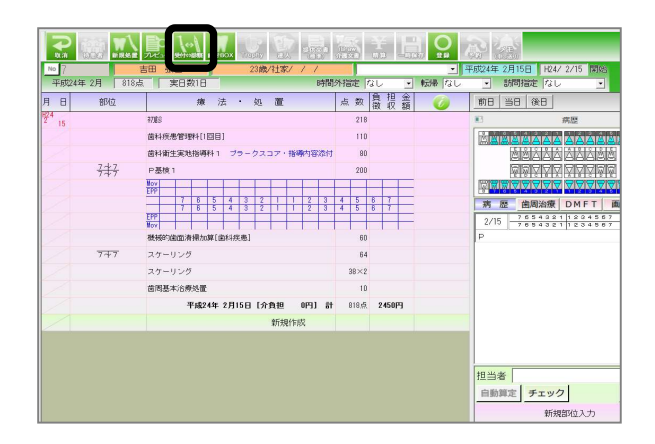

- 
- 3 頭書入力 画面が表示されます。 訂正が必要な箇所を訂正します。訂正が終わりましたら 【登録】ボタンをクリック します。

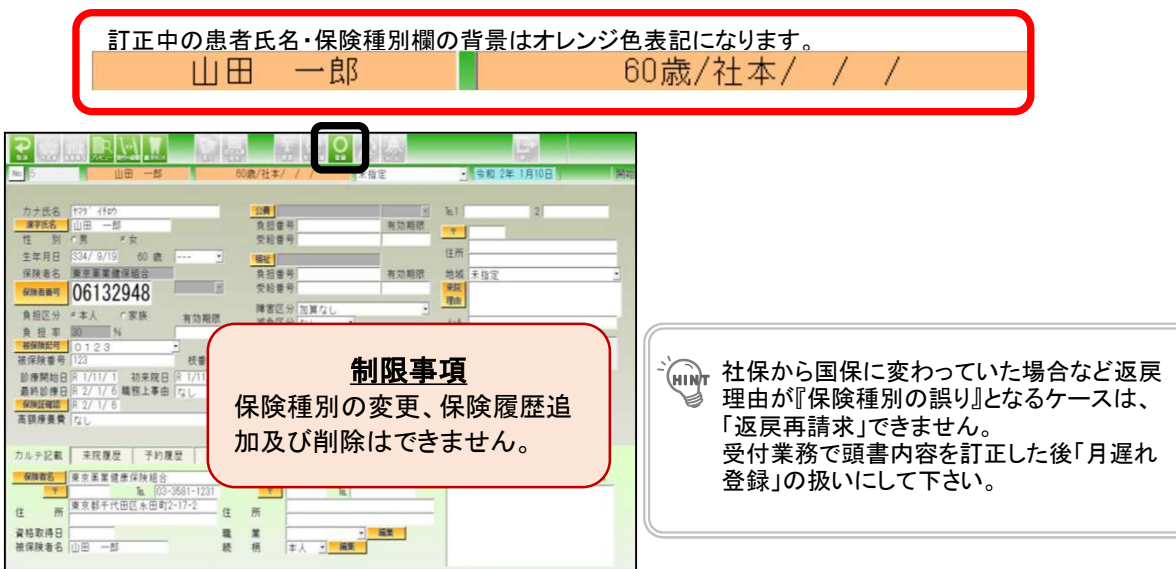

# 4 診療入力画面に戻ります。 【登録】または【取消】ボタンをクリックすると、患者一覧に戻ります。

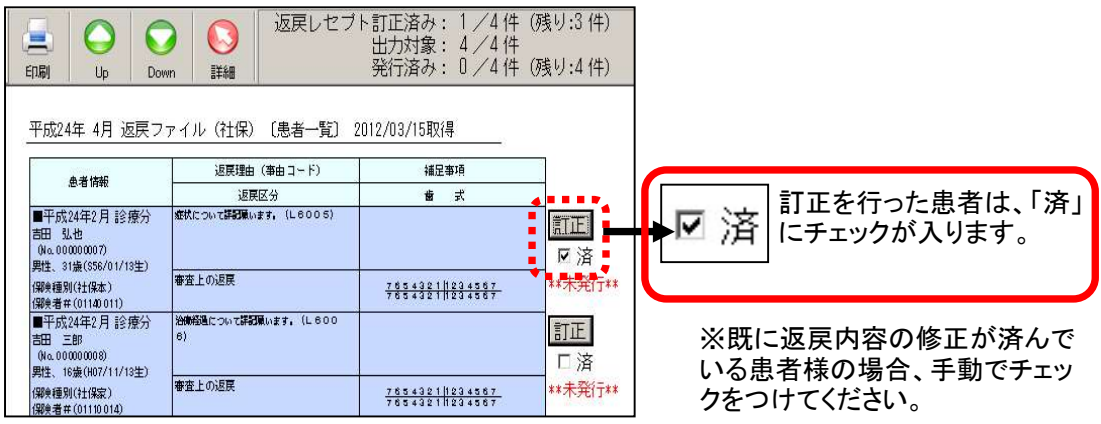

# ● 再請求用電子レセプトの出力・書込

返戻レセプト訂正後の再請求用電子レセプトデータを媒体に書き込む操作を説明していま す。電子レセプトプレビュー画面や集計時のエラーログ内容等につきましては通常の電子 レセプト集計時と同様です。

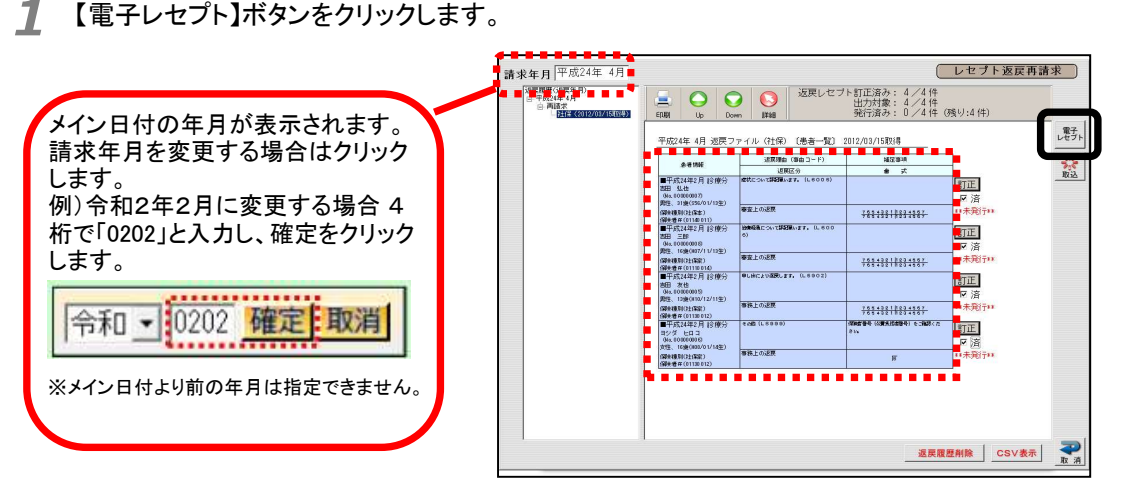

患者一覧で患者行をクリックすると レセプト出力対象が選べます。 青:出力対象 白:出力対象外

※表示直後は全て出力対象になっているので 出力対象外とする患者は、 該当する欄を クリックして白表示にして下さい。

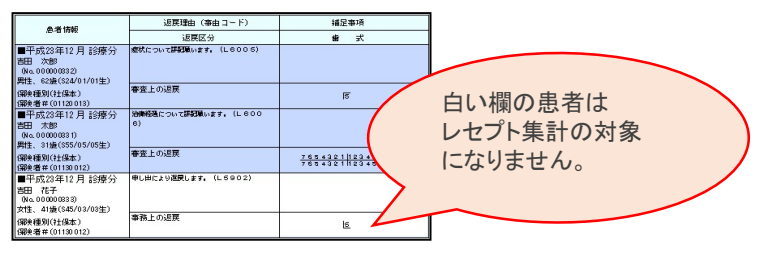

2 プレビュー表示のメッセージが表示されますので「はい」をクリックします。

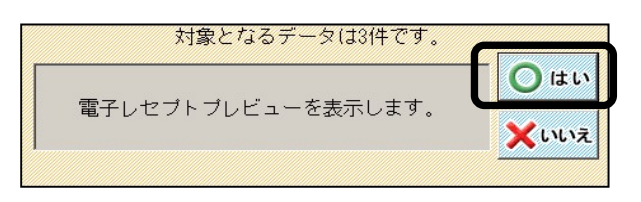

- 3 電子レセプトプレビューが表示されます。
	- 【請求データ出力】のメニューより【ローカルディスク書き込み】をクリックします。

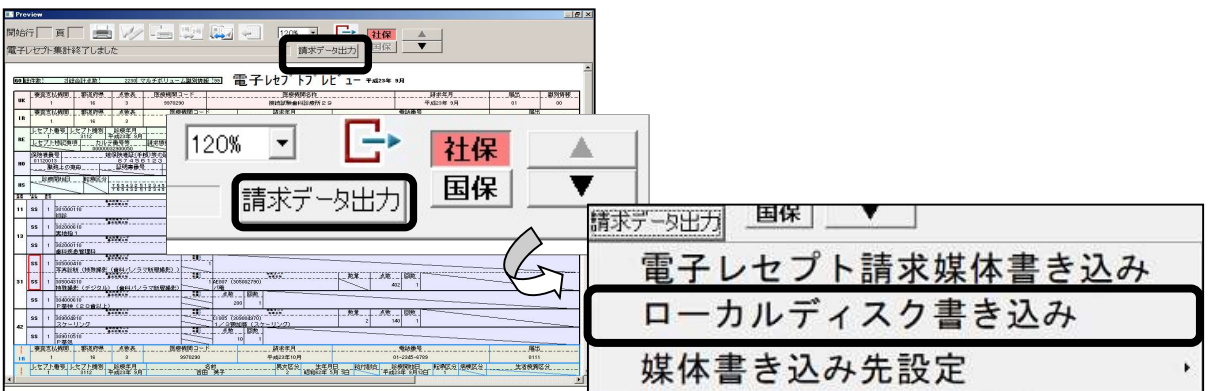

4 「フォルダの選択」画面が開きます。 「ディスクトップ」→「オン資端末オンライン請求フォルダ」を選択し【フォルダの選択】をクリックします。

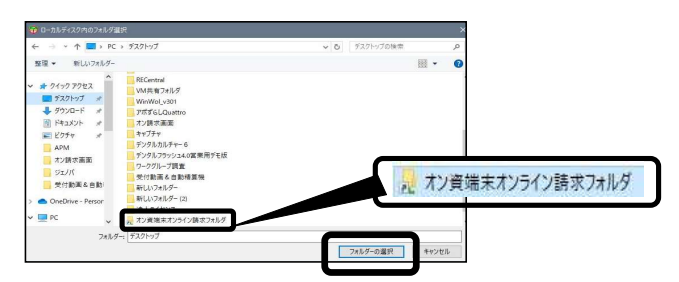

5 「社保の返戻再請求データをローカルディスクに書き込みますか?」とメッセージが表示されますので、 【はい】をクリックします。

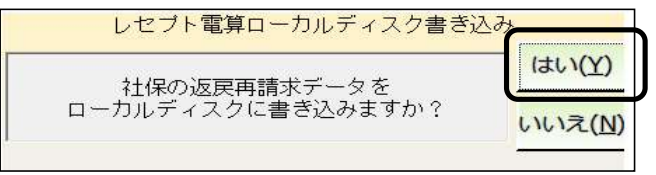

6 「ローカルディスク 内のフォルダ●●●●●( 指定した指定先)に書き込みました 。 」と 表示されますので、 【OK】をクリックします。

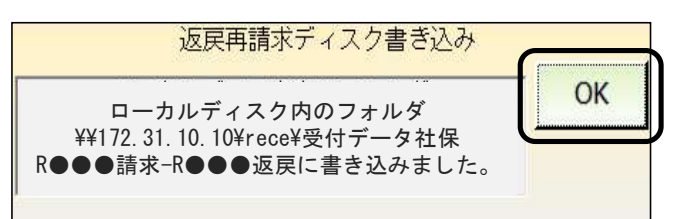

7 同一請求先に、同月で返戻と再審査の再請求がある場合は、再審査分の集計、データ作成も行います。 【再請求(再審査等返戻)】をクリックします。

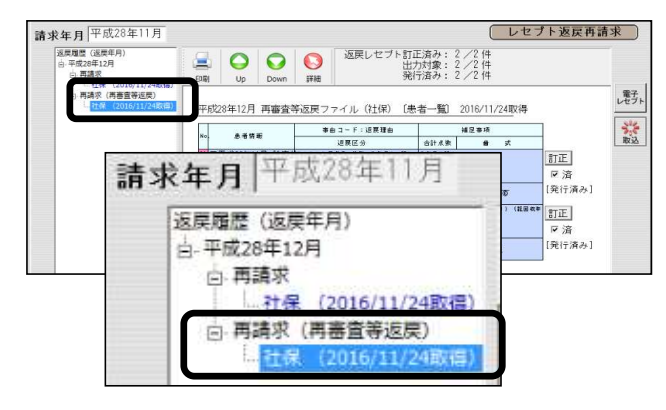

8 【電子レセプト】ボタンをクリックし、同様の手順で(手順3~手順6)再請求(再審査等返戻)のデータ作成を行 います。

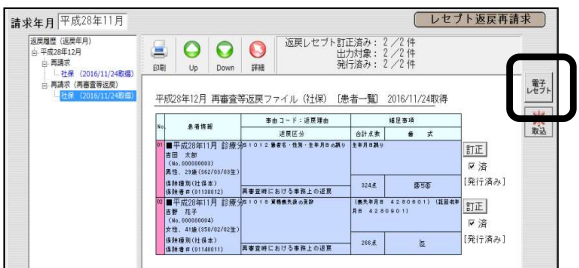

9 国保で返戻と再審査の再請求がある場合は、社保と同様の手順でデータ作成を行って下さい。

#### ★「ファイルが既に存在します。」と表示された時 書き込み先に既に再請求用電子レセプトファイル(フォルダ)があるため書き込むことができない状態で す。 ※上書き保存はされません。 保存する媒体を替えるか、フォルダ名の変更またはフォルダを削除(移動)するなどして再度書き込みを 行ってください。 【書き込み先フォルダ名】※「G」は元号、「YY」は和暦年、「MM」は月  $\overline{\mathbf{x}}$ <返戻レセプトの場合> 社保の場合は【受付データ社保 GYYMM 請求-GYYMM 返戻】  $\infty$ ファイルが既に存在します。(F105) 国保の場合は【受付データ国保 GYYMM 請求-GYYMM 返戻】 T  $\overline{OK}$ <再審査等返戻レセプトの場合> 社保の場合は【受付データ社保 GYYMM 請求-GYYMM 再審査等】 国保の場合は【受付データ国保 GYYMM 請求-GYYMM 再審査等】

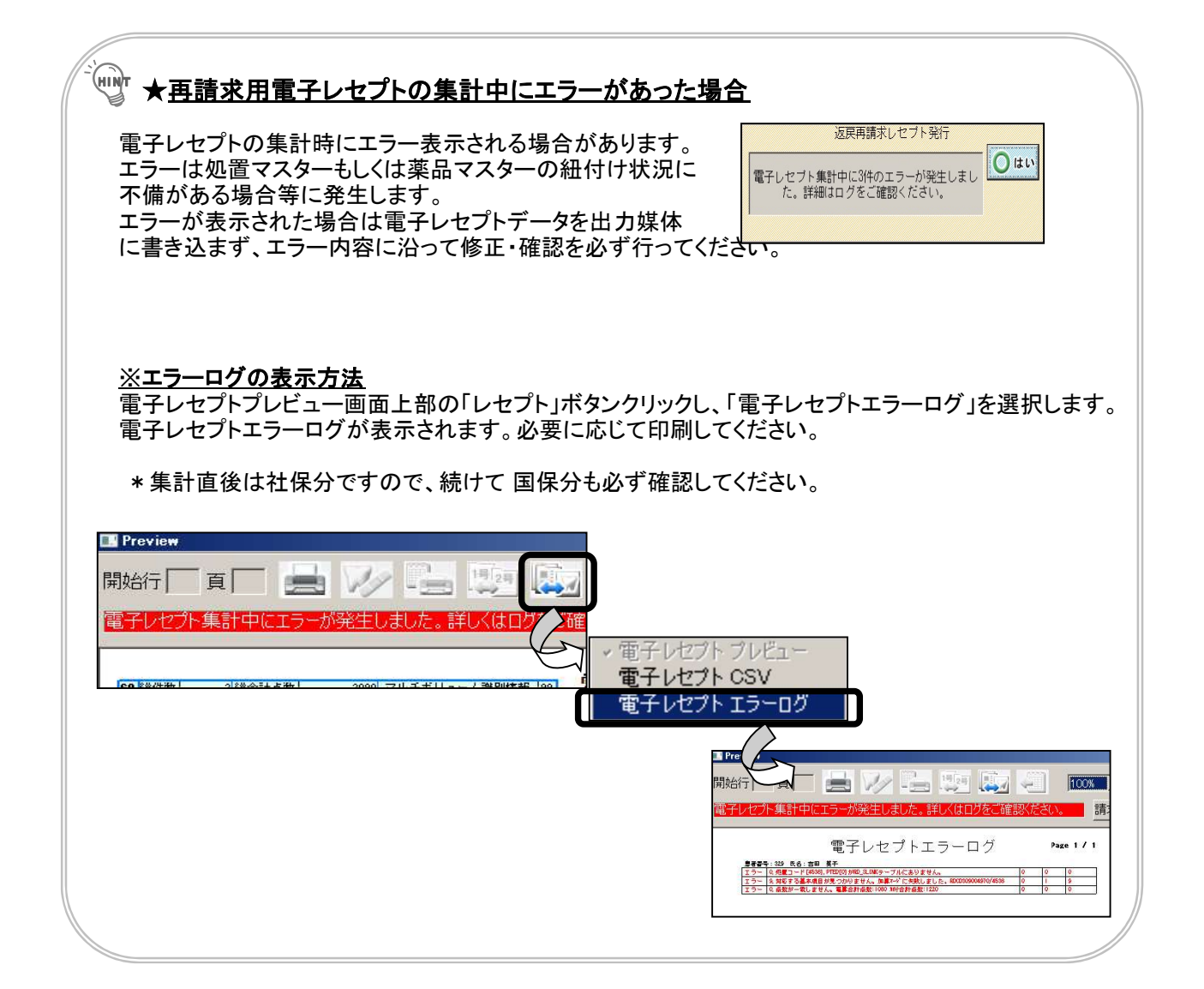

月遅れ請求の登録操作を説明しています。 電子レセプトデータを作成する前に行ってください。

1 【請求業務】→【電子レセプト月遅れ請求登録】をクリックします。

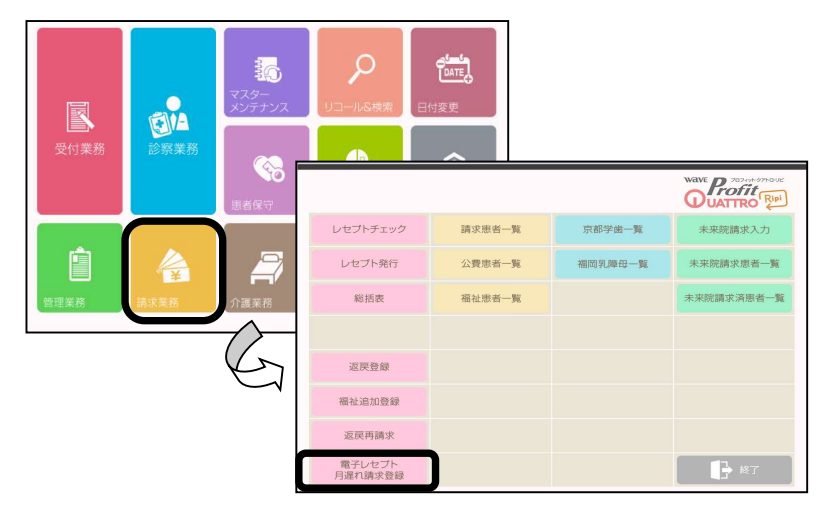

2 年月入力画面が表示されますので、月遅れのレセプトを含めたい年月(請求年月)を入力します。 ex)令和2年1月診療分のレセプトを令和2年2月診療分と一緒に提出したい場合、 令和「0202」→「確定」

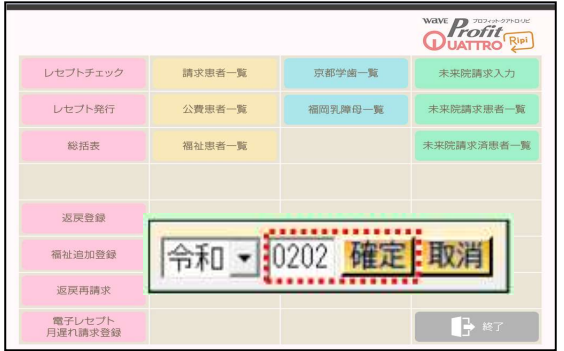

**33** 「月遅れ請求登録【〇年〇月集計分】」と表示されます。<br>コロ遅れ請求登録をしたい事者番号を入力し、診療年月#

月遅れ請求登録をしたい患者番号を入力し、診療年月指定を入力します。 ex)令和2年1月診療分のレセプトを令和2年2月診療分と一緒に提出したい場合

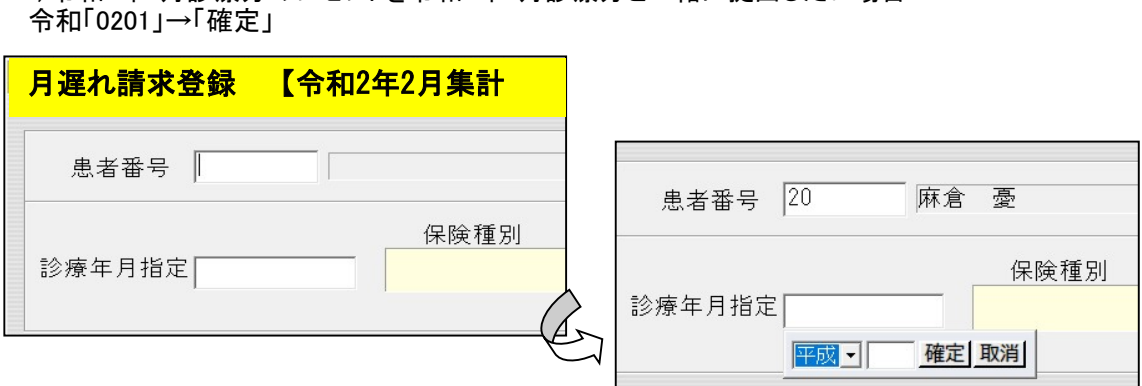

保険種別、点数、日数が表示されますので確認し【登録】ボタン をクリックします。 「登録しました!」と表示されましたら【OK】をクリックします。

この月に集計したいレセプトが他にもある場合は、この作業を繰り返します。

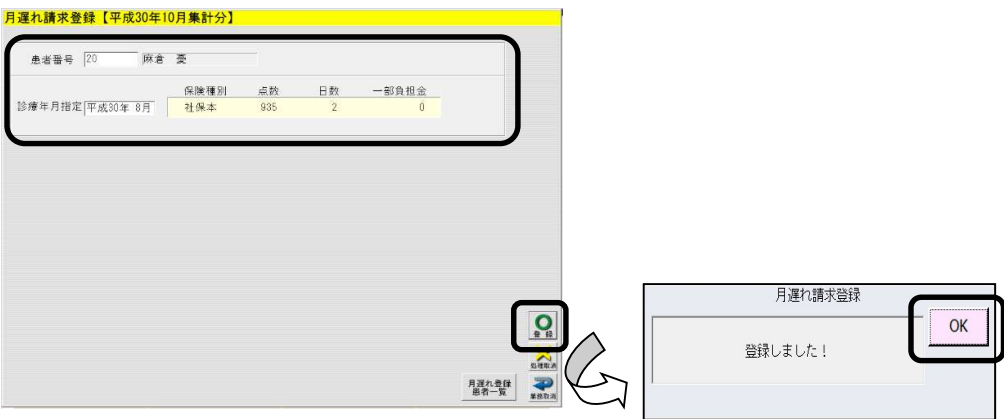

## ●レセプト電算データの出力

オンライン資格確認専用端末を使用しレセプト電算データの出力を行う場合は、以下の手 順となります。

■■ メインメニュー画面より【請求業務】をクリック→【レセプト発行】をクリックします。

![](_page_16_Picture_3.jpeg)

2 対象年月に【診療月】を入力し【確定】をクリックします。 ※例:令和5年5月診療分 「0505」 【電子レセプト】ボタンをクリックします。

![](_page_16_Picture_81.jpeg)

- 3 「電子レセプトプレビューを表示します。」とメッセージが表示されますので、【はい】をクリックします。
- 4 電子レセプトプレビュー画面が表示されます。社保分が表示されますので、左上に「電子レセプト集計終了 しました」の表示が出ていることを確認してください。

![](_page_16_Picture_82.jpeg)

【請求データ出力】のメニューより【ローカルディスク書き込み】をクリックします。 5

![](_page_17_Picture_1.jpeg)

6 「フォルダの選択」画面が開きます。 「ディスクトップ」→「オン資端末オンライン請求フォルダ」をダブルクリックします。 「shaho」ホルダを選択し【フォルダの選択】をクリックします。

![](_page_17_Picture_83.jpeg)

7 「 社保のレセプト電算データをローカルディスク に書き込みますか 」とメッセージが表示されますので、【は い】をクリックします。

![](_page_17_Picture_5.jpeg)

8 「ローカルディスク内のフォルダ●●●●●(手順 6 で指定した指定先)に書き込みました。」と表示さ れますので、【OK】をクリックします。

![](_page_17_Figure_7.jpeg)

● 【国保】のボタンをクリックし、国保分のフォルダ指定を行います。

![](_page_17_Figure_9.jpeg)

10 【請求データ出力】のメニューより【ローカルディスク書き込み】をクリックします。

![](_page_18_Picture_1.jpeg)

11 「フォルダの選択」画面が開きます。 「ディスクトップ」→「オン資端末オンライン請求フォルダ」をダブルクリックします。 「kokuho」ホルダを選択し【フォルダの選択】をクリックします。

![](_page_18_Picture_90.jpeg)

12 「国保のレセプト電算データをローカルディスク に書き込みますか 」とメッセージが表示されますので、【は い】をクリックします。

![](_page_18_Picture_5.jpeg)

13 「ローカルディスク 内のフォルダ●●●●●(手順 11 で指定した指定先)に書き込みました。」と表示さ れますので、【OK】をクリックします。

![](_page_18_Picture_7.jpeg)

14 電子レセプトの出力が終わりましたら電子レセプトプレビュー画面に戻りますので、【閉じる】ボタンを クリックします。

![](_page_18_Picture_91.jpeg)

15 レセプト発行画面に戻りましたら、【取消】ボタンをクリックします。

| 対象年月平成24年11月 連                                              |              | 続 |             | 範囲指定 |          |            |     |          |       |
|-------------------------------------------------------------|--------------|---|-------------|------|----------|------------|-----|----------|-------|
| 速番印 平成 - <mark>《11</mark> 確定 取消 <sup>】 各</sup> 号指定   対象患者指定 |              |   |             |      |          | ソート順 総括氏名順 |     |          |       |
|                                                             | 50% 100% 対象人 |   |             | 50%  | 100% 対象人 |            | 50% | 100% 対象人 | 図     |
| Ⅳ 社保船併                                                      |              |   | ▶ 国保一般      |      |          | Ⅳ 後期約併     |     |          | フレビュー |
| ▽ 社保船                                                       |              |   | Ⅳ 国就前併      |      |          | Ⅳ 後期89     |     |          |       |
| ▽ 社保部併                                                      |              |   | ▶ 国保就前      |      |          | □ 後期#7併    |     |          | 選うト   |
| Ⅳ 社保配                                                       |              |   | Ⅳ 退職 89併    |      |          | Ⅳ 後期#7     |     |          |       |
| Ⅳ 社保本併                                                      |              |   | <b>区退職部</b> |      |          | Ⅳ 後期特殊     |     |          | 物質    |
| ■ 社保本                                                       |              |   | ▶ 退職約併      |      |          |            |     |          |       |
| Ⅳ 社保家併                                                      |              |   | Ⅳ 退職 #7     |      |          |            |     |          |       |
| Ⅳ 社保家                                                       |              |   | ▽ 退職本併      |      |          |            |     |          |       |
| Ⅳ 社就前併                                                      |              |   | Ⅳ 退職本       |      |          |            |     |          |       |
| Ⅳ 社保就前                                                      |              |   | Ⅳ 退職家併      |      |          |            |     |          |       |
| Ⅳ 社保教併                                                      |              |   | ▶ 退職家       |      |          |            |     |          |       |
| ▽ 社保数                                                       |              |   | ▶ 退就前併      |      |          |            |     |          |       |
| Ⅳ 社保教併                                                      |              |   | ■ 退職就前      |      |          |            |     |          |       |
| Ⅳ 社保权                                                       |              |   | Ⅳ 国保都併      |      |          |            |     |          |       |
| 7公費单独                                                       |              |   | ▽国保都        |      |          |            |     |          |       |
| Ⅳ 国保船併                                                      |              |   | ▽ 国保邦併      |      |          |            |     |          |       |
| Ⅳ 国保略                                                       |              |   | Ⅳ 国保权       |      |          |            |     |          |       |
| Ⅳ 国保略 饼                                                     |              |   | 厂自費         |      |          |            |     |          |       |
| Ⅳ 国保略                                                       |              |   | 「その他        |      |          |            |     |          |       |
| Ⅳ 国保併用                                                      |              |   | ▷ 特別療養      |      |          |            |     |          |       |
| 計<br>厂合                                                     |              |   |             |      |          |            |     |          |       |

16 請求業務メニュー画面に戻りますので、【終了】をクリックします。

![](_page_19_Picture_48.jpeg)

![](_page_19_Picture_49.jpeg)

### ● レセプトデータの送信 (オンライン資格確認専用端末を使用する場合)

オンライン資格確認専用端末を使用しレセプト電算データの送信を行う場合は、以下の 手順となります。

1 レセプトコンピュータのデスクトップ上にある **【リモートデスクトップ接続】のアイコンをダブルクリック**します。 ※LAN(複数台構成)の場合はサーバーのデスクトップ上にあります。

![](_page_20_Picture_3.jpeg)

2 リモートデスクトップ接続画面が表示されます。 コンピュータ名に「172.31.10.10:53389」と表示されていることを確認し、【接続】をクリックします。

![](_page_20_Figure_5.jpeg)

![](_page_20_Figure_6.jpeg)

# 3 リモート接続され、オンライン資格端末側のデスクトップ画面が表示されます。

タスクバーにあります、アイコンをクリックします。 ※下図はパナソニックの場合です。お使いの顔認証付きカードリーダーによって画面が異なります。

![](_page_21_Picture_2.jpeg)

▲ 「顔認証付きカードリーダーアプリ管理画面」が表示されますので、【終了】をクリックします。 ※下図はパナソニックの場合です。お使いの顔認証付きカードリーダーによって画面が異なります。

![](_page_21_Picture_119.jpeg)

5 「本当に終了しますか?」と表示されますので、【はい】をクリックします。 ※終了中の画面が表示され、終了するとオンライン資格端末側のデスクトップ画面に戻ります。

6 下図が表示されますので、【オンライン請求(当道府県名)】をダブルクリックします。

![](_page_21_Picture_7.jpeg)

請求を行う審査支払機関のボタンをクリックします。

![](_page_22_Picture_1.jpeg)

■ デジタル証明書の確認メッセージが表示された場合、オンライン請求システムのユーザID と同じ「CN」をク リックし、【OK】ボタンをクリックします。※選択された証明書は、青枠で囲まれた状態となります。

![](_page_22_Picture_97.jpeg)

● 【請求】ボタンをクリックします。

<u>、...............................</u><br>オンライン請求システムの「トップページ」画面が表示されます。 オンライン請求システムの「ユーザID」と「パスワード」を入力し、【ログイン】ボタンをクリックします。

![](_page_22_Picture_6.jpeg)

10 【レセプト送信・状況】をクリック→【送信】をクリックします。

![](_page_22_Picture_8.jpeg)

# 11 「ASP あり」を選択し、【実行】をクリックします。

![](_page_23_Picture_1.jpeg)

12 右図が表示されますので、【参照】をクリックします。

![](_page_23_Picture_80.jpeg)

以下の通り、読込フォルダを選択して、 【アップロード】をクリックします。 13

•社保→「C:\rece\shaho」

• 国保→「C:¥rece¥kokuho」

①"Windows(C:)"を選択 ※お使いの機種により名称が異なる場合があります。

②【rece】をダブルクリック

③【shaho】または【kokuho】を選択

④【アップロード】をクリック

![](_page_23_Picture_81.jpeg)

- 14 画面上部に「このサイトに\*個のファイルをアップロードしますか?」と表示されますので、【アップロード】をク<br>コックします。 リックします。 返戻がない場合は手順16へ進んでください。

![](_page_23_Picture_82.jpeg)

 $\bf{15}$  【読込継続】ボタンをクリックします。<br>返属・再請求それぞれのフォルダを 返戻・再請求それぞれのフォルダを参照し、データをアップロードして ください。 ※送信するすべてのデータを継続読込してください。

![](_page_24_Picture_65.jpeg)

16 送信したいレセプトデータが読込済ファイル一覧に表示されていることを確認し、【送信】をクリックします。

![](_page_24_Picture_66.jpeg)

- 17 「読込んだファイルを送信します。よろしいですか?」と表示されますので、【OK】をクリックします。 ※【OK】をクリックすると、「レセプトデータを読込中です。」と表示されます。そのままお待ちください。
- 18 「レセプト送信が完了しました。」と表示されますので、【OK】をクリックします。
- 19 下図が表示されますので、【OK】をクリックします。

![](_page_24_Picture_67.jpeg)

★レセプト送信を行っただけでは、審査支払機関への請求を行っ たことにはなりません。レセプト送信後、必ず次ページ以降の作業 を行ってください。

20 【レセプト送信・状況】をクリック→【状況】をクリックします。

![](_page_25_Picture_1.jpeg)

21 受付不能欄、および要確認件数欄の件数が0 件であることを確認し、【請求確定(エラー分含む)】をクリック します。

![](_page_25_Figure_3.jpeg)

![](_page_25_Picture_199.jpeg)

![](_page_25_Picture_200.jpeg)

22 「受付不能」・「要確認件数」が0件であることを再度確認し、【実行】をクリックします。

![](_page_26_Picture_1.jpeg)

**23** 以下が表示されたら、【OK】をクリックします。

![](_page_26_Picture_90.jpeg)

※オンライン受領書を確認/印刷したい場合、続けて以下の手順を実行し、印刷してください。

24 オンライン請求システムのトップページ画面の【レセプト送信・状況】をクリック→【状況】をクリックします。

![](_page_26_Picture_91.jpeg)

25 「請求確定件数」欄の下線のついた件数をクリックすると、入院分のオンライン受領書が表示されますので、 【入院外分へ】をクリックしてください。入院外分が表示されますので、印刷してください。

![](_page_26_Picture_92.jpeg)

26 右上の【終了】をクリックしてください。

- 27 オンライン請求からログアウトし、引き続き、作業を行っていない審査機関(社保/国保)にログインし、 同様に処理してください。
- 28 社保/国保とも請求が完了したら、オンライン請求からログアウトしてください。
- 29 オンライン資格端末を再起動します。 下図の画面に戻ります。画面中央をクリックします。

![](_page_27_Picture_3.jpeg)

30 キーボードの「Alt」+「F4」キーを押して下さい。

![](_page_27_Figure_5.jpeg)

31 Windowsのシャットダウン画面が表示されるので【▼】をクリック→"再起動"を選択→【OK】をクリックします。

![](_page_27_Picture_7.jpeg)

- 32 オンライン資格確認端末が再起動するため、リモート接続も終了します。 レセプトコンピュータの画面に戻ります。
- 33 顔認証付きカードリーダーが起動することを確認して下さい。